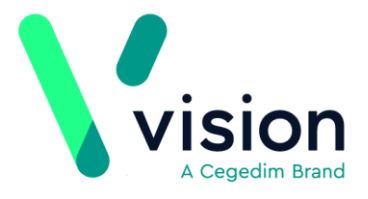

## **Guidelines**

This quick reference guide explains how to amend a Guideline in Vision 3. For more information on Guideline design - see [Guideline help.](http://help.visionhealth.co.uk/DLM660/Consultation_Manager/index.htm#20649)

#### **Finding the name of your Guideline**

To amend a guideline, you must know its Mnemonic (short name). If you do not know what it is called, follow the steps below:

**1.** From the **Toolbar**, select **Local Guideline Index** .

## Select Local Guideline Index

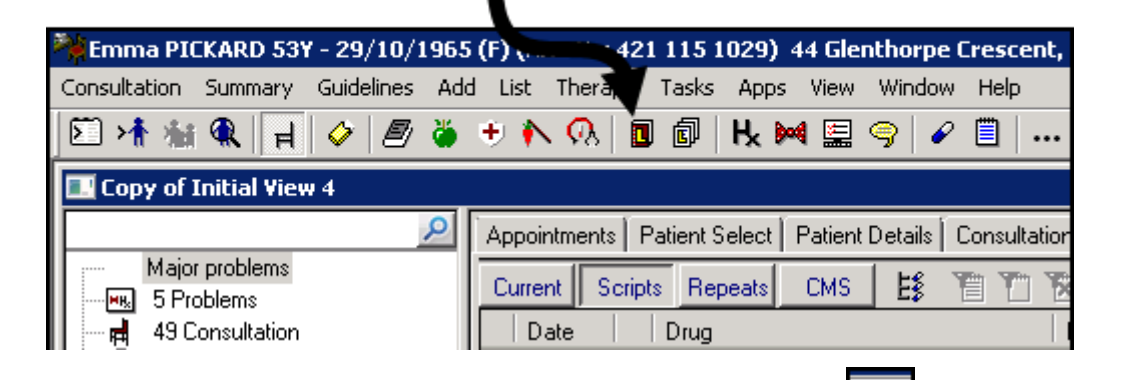

**2.** From the Local Guideline Index screen, select Maintain  $\Box$ , to switch into design mode.

## From the Local Guideline Index Select

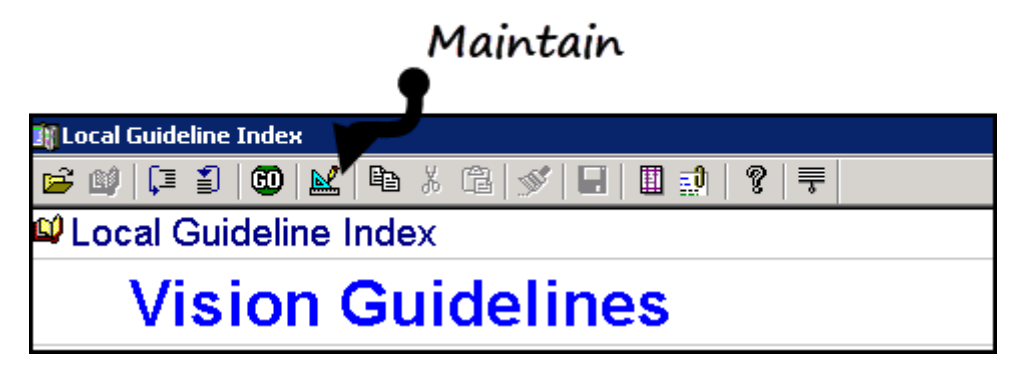

**3.** Right click on the Guideline you want to amend, select **Edit** and make a note of the name.

**Vision The Bread Factory 1a Broughton Street London SW8 3QJ** 

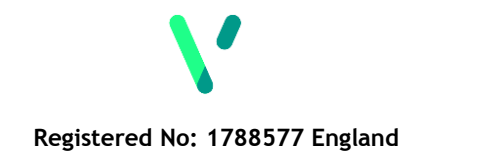

**[www.visionhealth.co.uk](http://www.visionhealth.co.uk/) T +44(0) 20 7501 7000 F +44(0) 20 7501 7100**

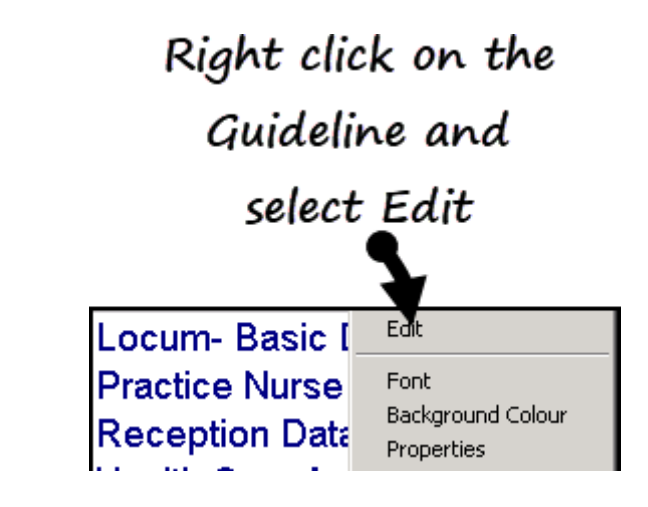

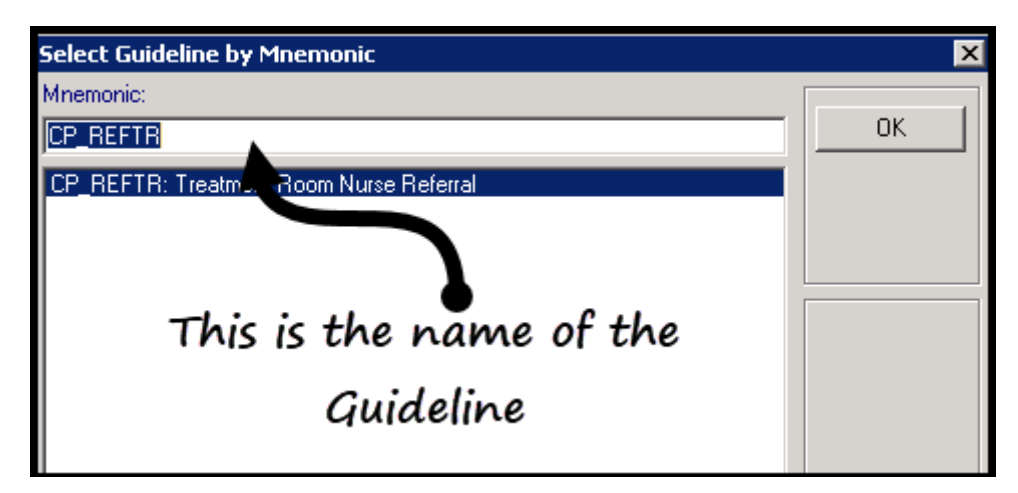

- **4.** Now. Select **Cancel** to close the Guideline.
- **5.** Select **Maintain**  $\left|\frac{\mathbb{R}^2}{2}\right|$  to come out of design mode.

#### **Amending your Guideline**

- **1.** From Consultation Manager, select a test patient.
- **2.** From the Toolbar choose **Guidelines Select Guideline**:

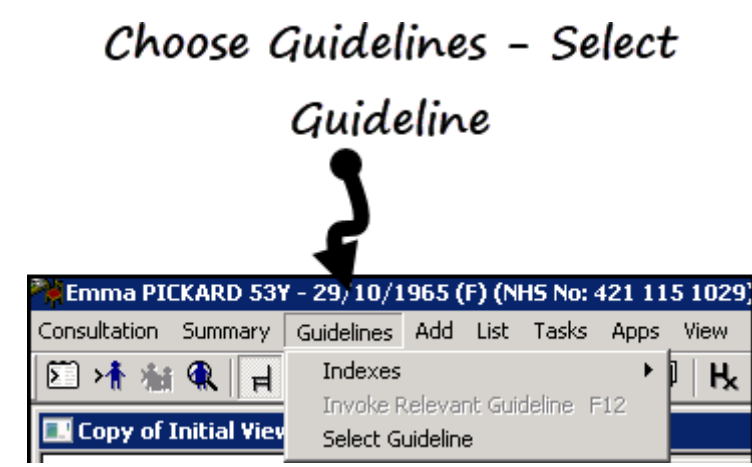

- **3.** Type the name of your guideline in the **Mnemonic** box and select **View**  View .
- **4.** The guideline displays as if you were going to review, or add data. To update the

guideline you must be in design mode, select **Maintain** .

**5.** The guideline displays in design mode with the floating toolbar:

#### Design mode

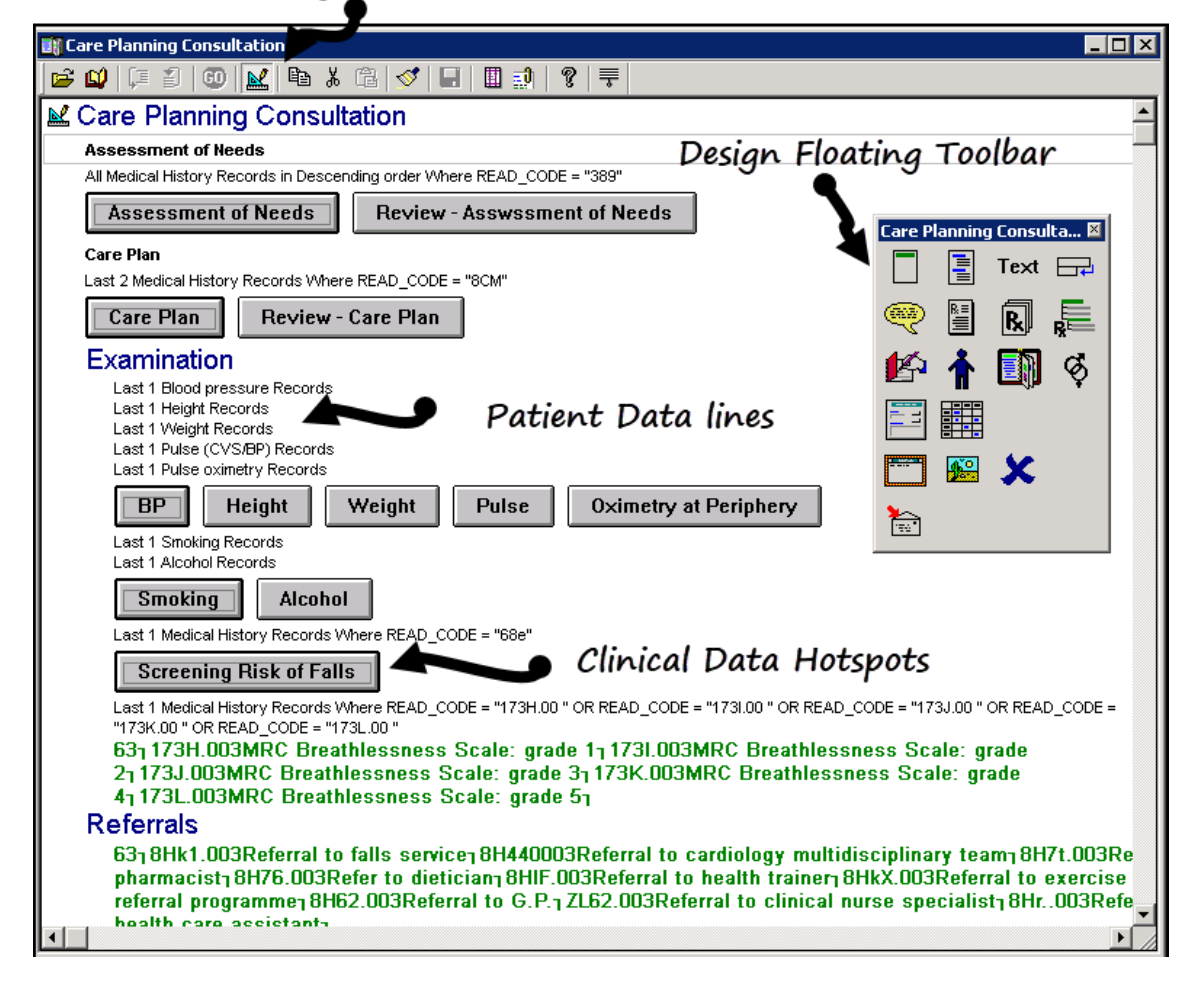

- **6.** For the purpose of this quick reference guide, we are only going to cover how to amend a patient data line and change the properties. For more information on the other options available click *[here](http://help.visionhealth.co.uk/DLM660/Consultation_Manager/index.htm#24909)*.
- **7.** To change patient data, for example, to display the last 3 Blood pressure records (instead of the last 1 Blood pressure). Right click on the appropriate row and select **Edit**.
- **8.** The patient data screen displays:

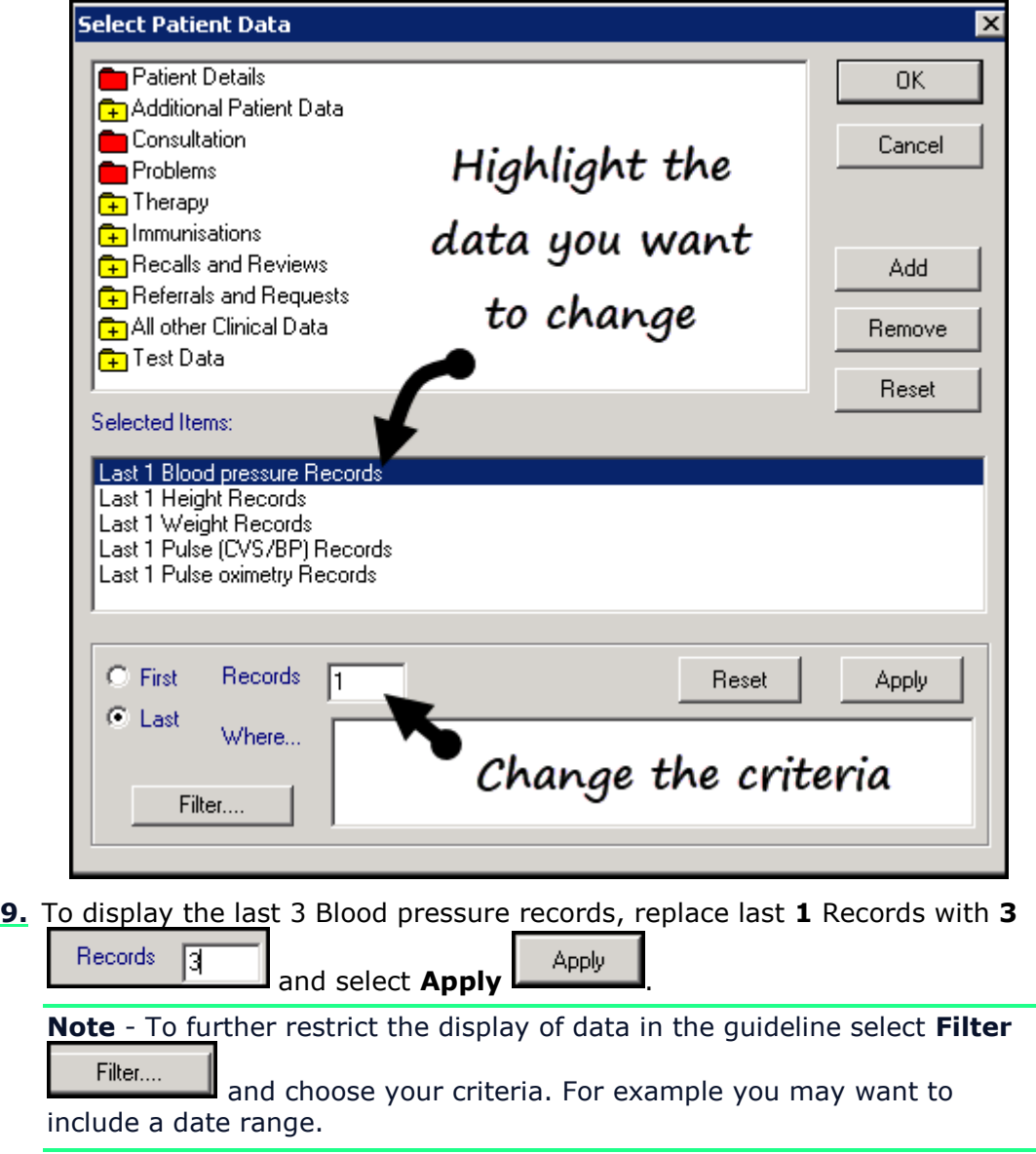

- **10.**Select **OK** to save the changes.
- **11.**To check that the data displays correctly, select **Maintain** to come out of design mode (which also saves the changes) and enables you view the data in the guideline.

#### **Properties**

Sometimes you want to change how data displays in your Guideline. For example, you may want data to display directly under a heading without having to click on it to expand it. To do this:

- **1.** Make sure you are in design mode in your guideline by selecting **Maintain**  $\mathbb{R}$
- **2.** Right click on the row and choose **Properties**:

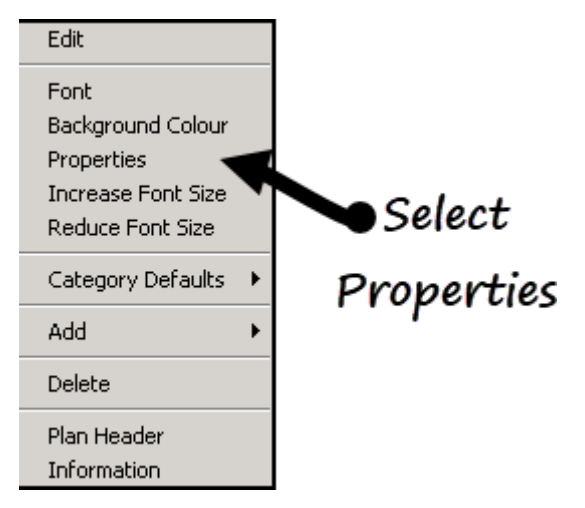

**3.** You can either select **Initially Expanded** so that items expand and display or change the **Level** (it depends on where and what row you are selecting in your guideline).

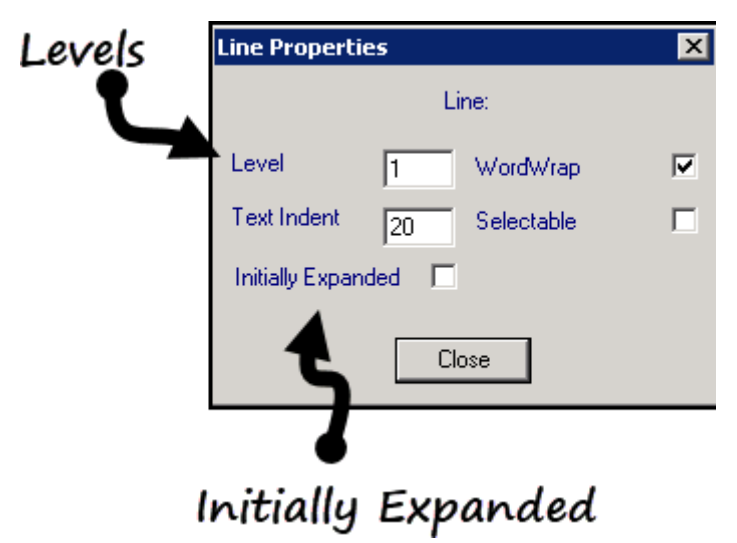

Setting a row to **Level 1** usually displays the data on the guideline (without having to select a heading to view it).

# When viewing the guideline the data below the heading: Examination displays immediately Examination

20/09/2009 BP 132 / 80 recall due: O/E - blood pressure reading Dr Sarah Jupiter

**4.** After making the line property changes, select **Close**.

**5.** Select **Maintain**  $\left[\begin{array}{c} \mathbb{R}^n \\ \hline \end{array}\right]$  to save the changes and exit design mode.

### **Useful Links**

Some other useful links include:

- *Exporting guidelines [http://help.visionhealth.co.uk/DLM660/Consultation\\_Manager/index.htm#2](http://help.visionhealth.co.uk/DLM660/Consultation_Manager/index.htm#24933) [4933](http://help.visionhealth.co.uk/DLM660/Consultation_Manager/index.htm#24933)*
- *Importing guidelines*

*[http://help.visionhealth.co.uk/DLM660/Consultation\\_Manager/index.htm#2](http://help.visionhealth.co.uk/DLM660/Consultation_Manager/index.htm#24882) [4882](http://help.visionhealth.co.uk/DLM660/Consultation_Manager/index.htm#24882)*